Animabelle 3 alte [Übersetzungen](https://tuts.rumpke.de/animabelle-3/)

# INGE-LORE'S TUTORIALE

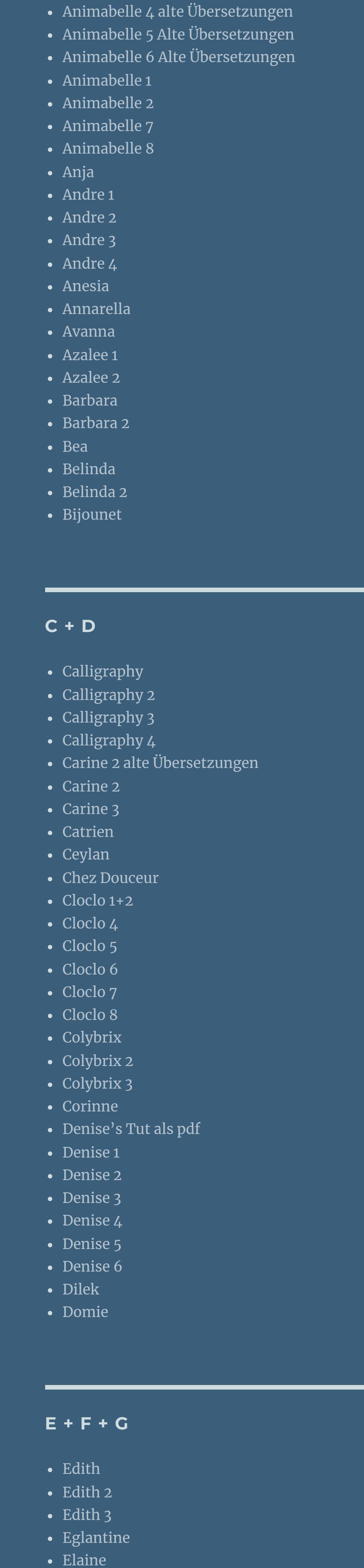

[Animationen](https://tuts.rumpke.de/animationen/) [Animationen](https://tuts.rumpke.de/animationen-2/) 2 • [Signtags](https://tuts.rumpke.de/signtags/) • [Inge-Lore's](https://tuts.rumpke.de/inge-lores-neue-tutoriale/) neue Tutoriale

• [Inge-Lore's](https://tuts.rumpke.de/inge-lores-neue-tutoriale-2/) neue Tutoriale 2

**N + O** [NaiseM](https://tuts.rumpke.de/naisem/) • [Nicole](https://tuts.rumpke.de/tutoriale-nicole/) • [Nicole](https://tuts.rumpke.de/nicole-2/) 2 • [Noisette](https://tuts.rumpke.de/noisette-tut-1-80/) Tut 1-80 • [Noisette](https://tuts.rumpke.de/noisette-81-167/) 81-167 • [Noisette](https://tuts.rumpke.de/tutoriale-noisette/) 1

• [PSP Arena](https://tuts.rumpke.de/psp-arena/) • [Poushka](https://tuts.rumpke.de/tutoriale-poushka/)

[Soxikibem](https://tuts.rumpke.de/soxikibem-tuts-1-32/) – Tuts 1-32 • [Soxikibem](https://tuts.rumpke.de/tutoriale-soxikibem/) 1

• [Soxikibem](https://tuts.rumpke.de/soxikibem-seite-2/) 2 • [Soxikibem](https://tuts.rumpke.de/soxikibem-seite-3/) 3 • [Soxikibem](https://tuts.rumpke.de/soxikibem-seite-4-2/) 4

[Evalynda](https://tuts.rumpke.de/evalynda-2/) 2

• [Evalynda](https://tuts.rumpke.de/evalynda-3/) 3

Franie [Margot](https://tuts.rumpke.de/tutoriale-franie-margot/) 1

Franie [Margot](https://tuts.rumpke.de/franie-margot-2/) 2

• Franie [Margot](https://tuts.rumpke.de/franie-margot-3/) 3

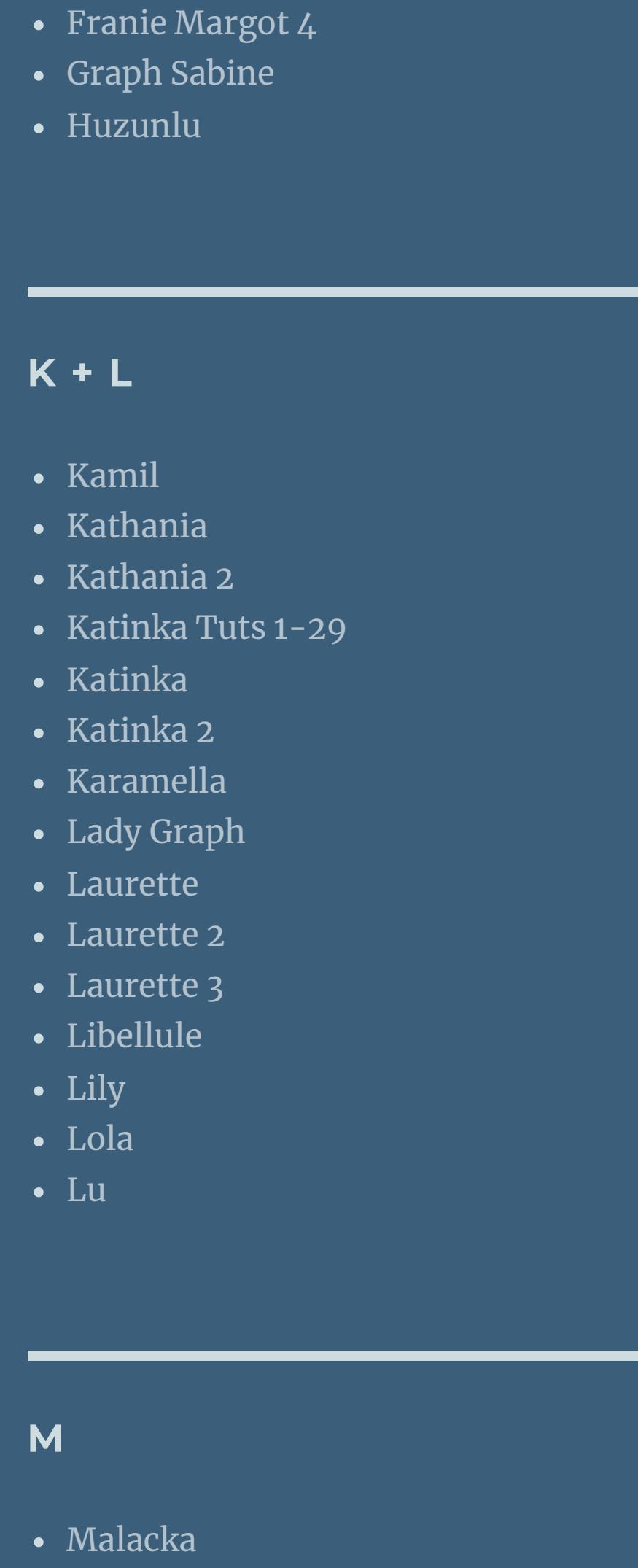

• [Elaine](https://tuts.rumpke.de/elaine-2/) 2

• [Elise](https://tuts.rumpke.de/1098-2/elise/) 1

• [Elise](https://tuts.rumpke.de/elise-2/) 2

• [Elise](https://tuts.rumpke.de/elise-3/) 3

• [Evalynda](https://tuts.rumpke.de/tutoriale-evalynda/) 1

**VALY** Valy – alte [Tutoriale](https://tuts.rumpke.de/valy-alte-tutoriale/) • [Valy](https://tuts.rumpke.de/tutoriale-valy/) 1

[Yedralina](https://tuts.rumpke.de/yedralina-2/) alte Tutoriale Tutoriale – [Yedralina](https://tuts.rumpke.de/tutoriale-yedralina/) [Yedralina](https://tuts.rumpke.de/yedralina-3/) 3 • [Yedralina](https://tuts.rumpke.de/yedralina-4/) 4

• [Zane](https://tuts.rumpke.de/zane/) [Womanence](https://tuts.rumpke.de/womanence/) [Weihnachten](https://tuts.rumpke.de/weihnachten/)

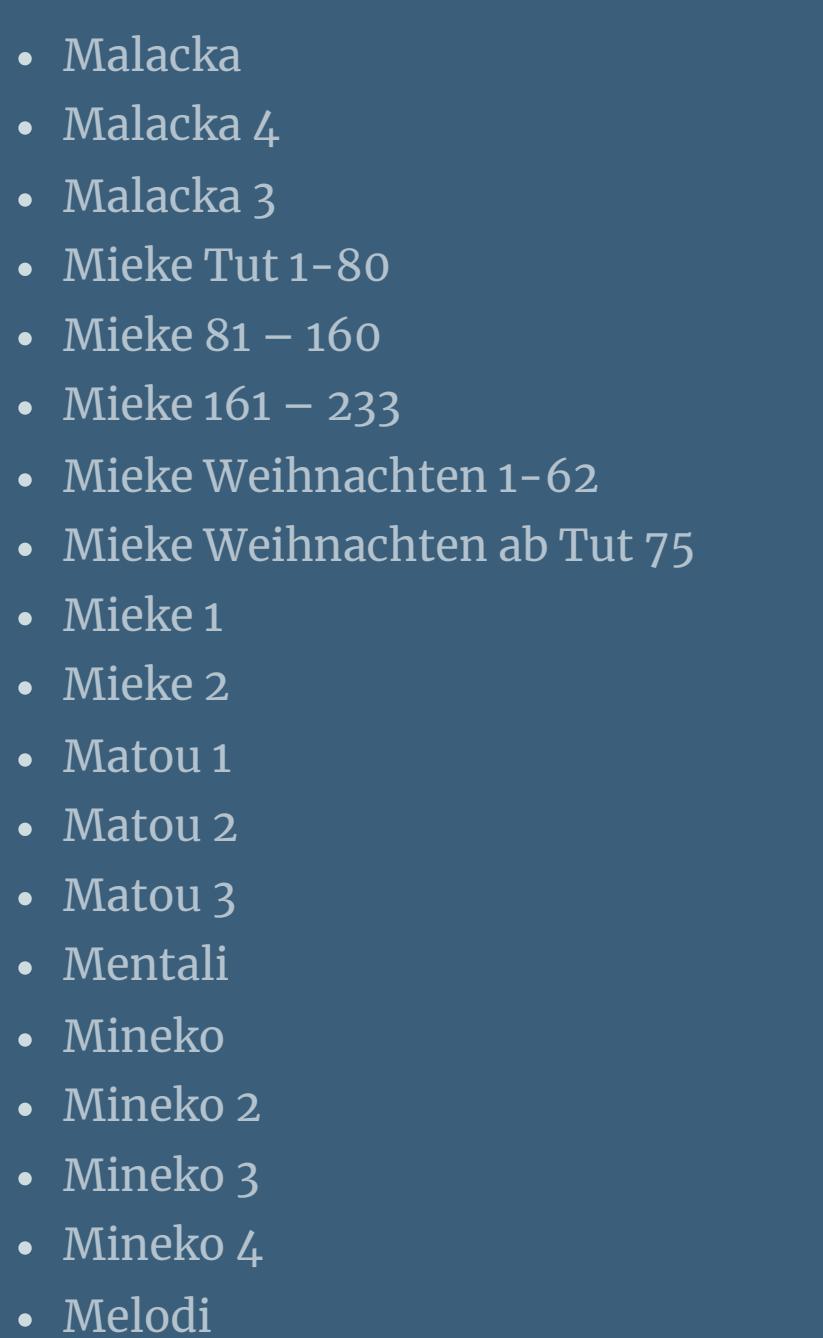

#### **MEINE TUTORIALE**

[Ostern](https://tuts.rumpke.de/ostern/)

**P**

Rose de [Sable](https://tuts.rumpke.de/rose-de-sable/)

• [Soxikibem](https://tuts.rumpke.de/soxikibem-seite-5/) 5

• [Soxikibem](https://tuts.rumpke.de/soxikibem-seite-6/) 6

• [Soxikibem](https://tuts.rumpke.de/soxikibem-7/) 7

• [Soxikibem](https://tuts.rumpke.de/soxikibem-8/) 8

**SOXIKIBEM**

[Ana-Maria](https://tuts.rumpke.de/tutoriale-ana-maria/)

Ana [Maria](https://tuts.rumpke.de/ana-maria-2/) 2

[CidaBen](https://tuts.rumpke.de/tutoriale-cidaben/)

[CidaBen](https://tuts.rumpke.de/cidaben-2/) 2

Leni [Diniz](https://tuts.rumpke.de/tutoriale-leni-diniz/)

Leni [Diniz](https://tuts.rumpke.de/tutoriale-leni-2/) 2

• Leni [Diniz](https://tuts.rumpke.de/leni-diniz-3/) 3

[Marcinha](https://tuts.rumpke.de/tutoriale-marcinha/)

• [Inacia](https://tuts.rumpke.de/tutoriale-inacia-neves/) Neves

• [Inacia](https://tuts.rumpke.de/inacia-neves-2/) Neves 2

Marcinha und [Soxikibem](https://tuts.rumpke.de/marcinha-und-soxikibem/)

[Marcinha](https://tuts.rumpke.de/tutoriale-marcinha-elaine/) + Elaine

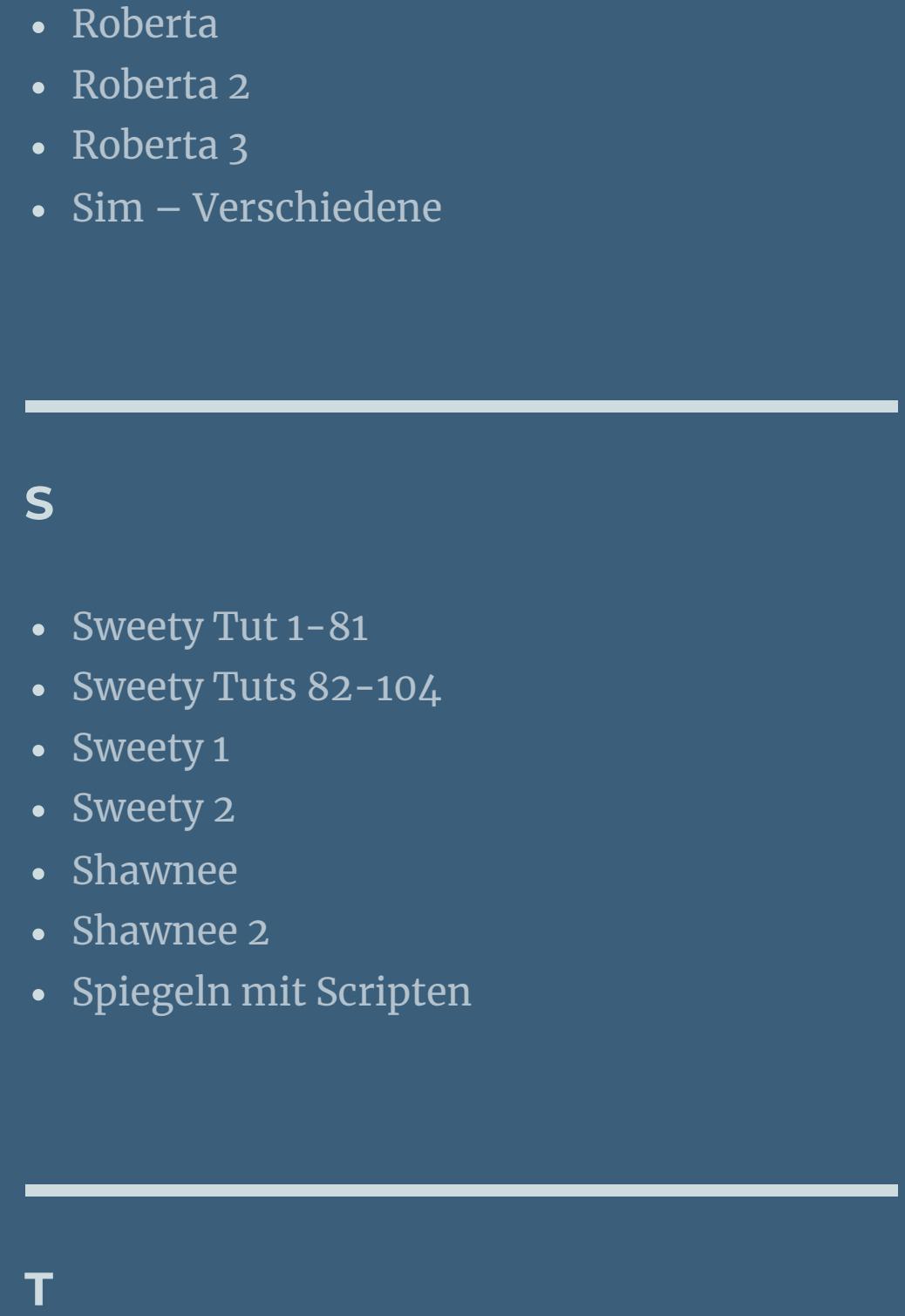

• [Tesy](https://tuts.rumpke.de/tesy-tuts-1-37/) Tuts 1-37 • [Tesy](https://tuts.rumpke.de/tutoriale-tesy/) 1 • [Tesy](https://tuts.rumpke.de/tesy-2/) 2 • [Tesy](https://tuts.rumpke.de/tesy-3/) 3

 $\cdot$  Tine Tuts [1-58](https://tuts.rumpke.de/tine-tuts-1-58/)  $\bullet$  [Tine](https://tuts.rumpke.de/tutoriale-tine/) 2

**YEDRALINA**

**W + Z**

## **Carine – Un jour d'été**

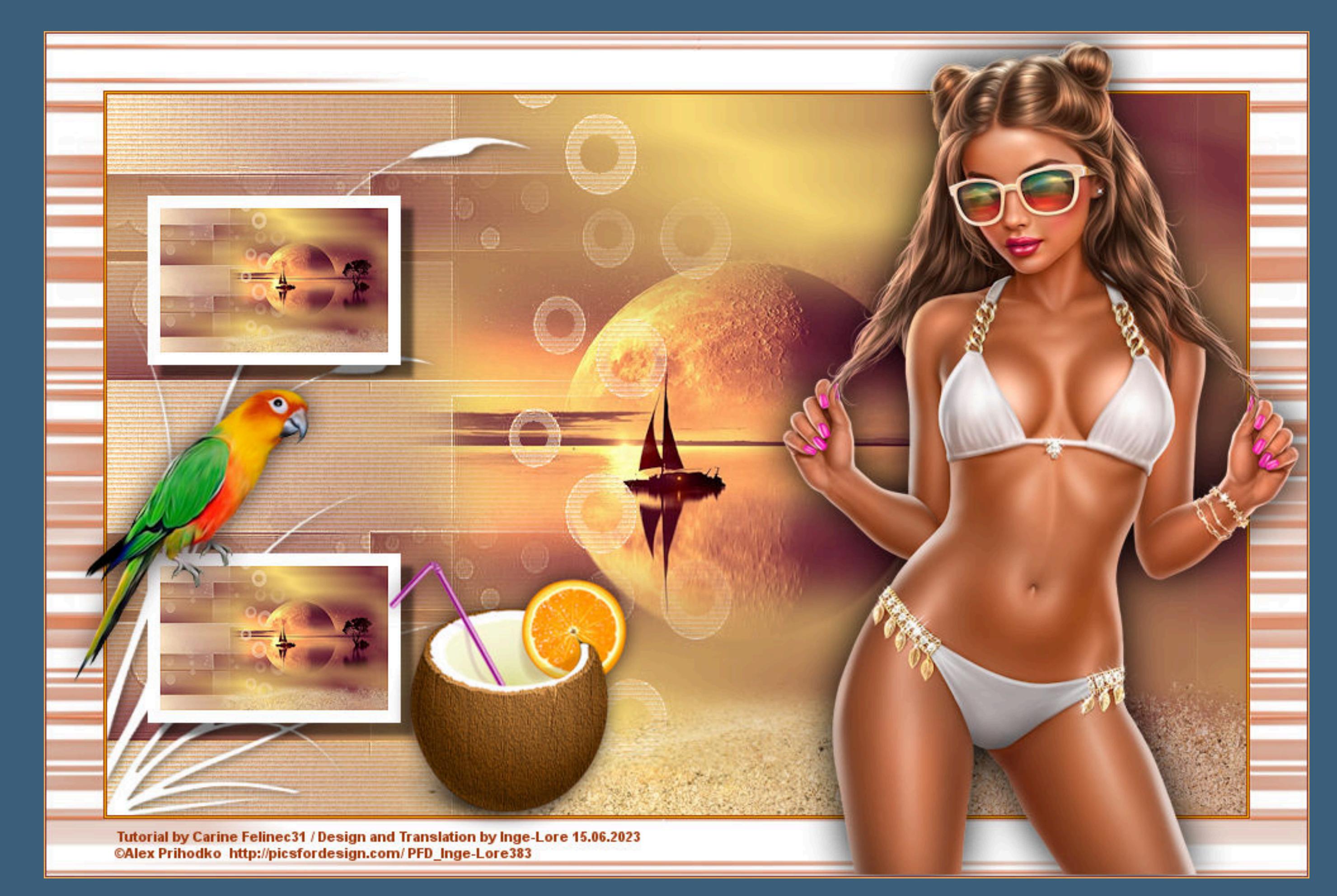

**Un jour d'été**

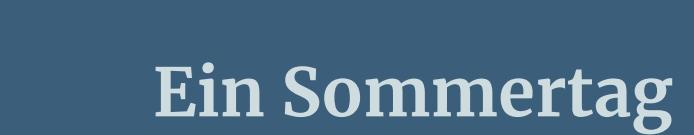

#### **Inge-Lore 15.06.2023**

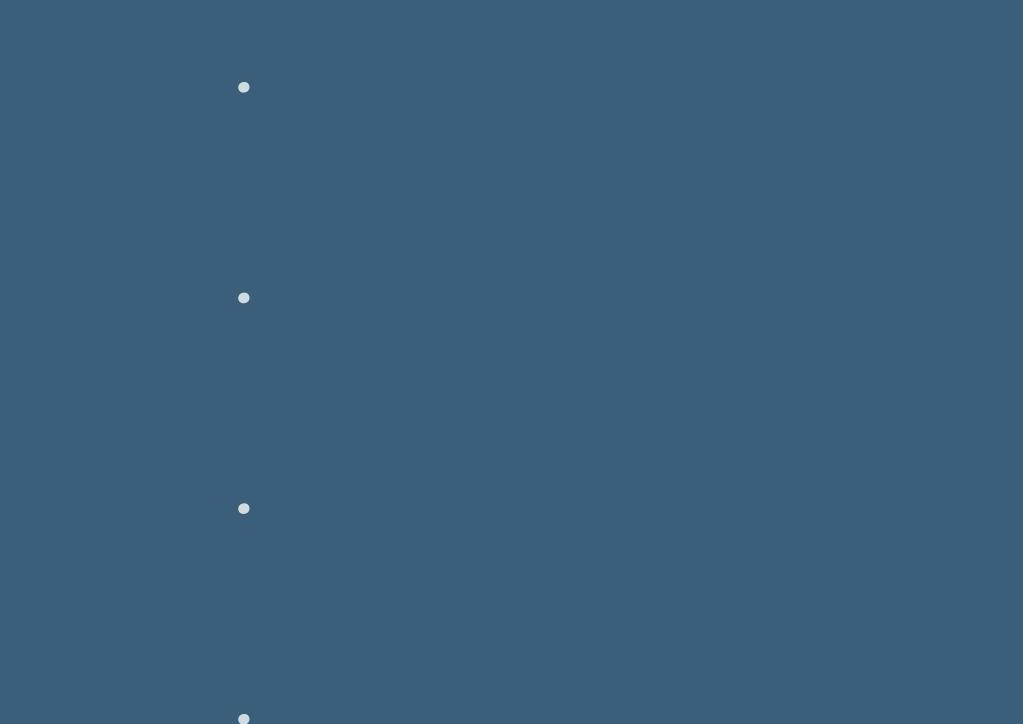

**Dieses Tutorial habe ich mit der Erlaubnis von Carine übersetzt,**

**ihre schöne Seite findest du hier** 

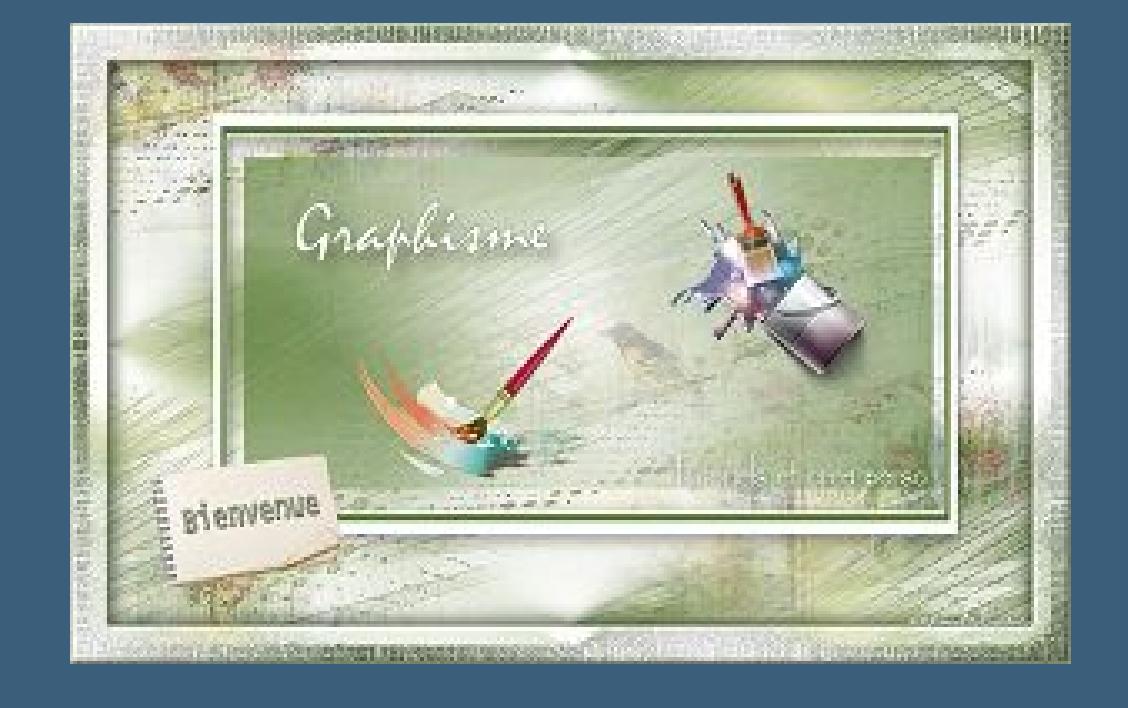

**Merci Carine de ce que je peux traduire vos beaux tutoriaux.**

**Das Copyright des original Tutorials liegt alleine bei Carine,**

**das Copyright der deutschen Übersetzung liegt alleine bei mir,Inge-Lore.**

**Es ist nicht erlaubt,mein Tutorial zu kopieren oder auf**

**anderen Seiten zum download anzubieten.**

**Mein Material habe ich aus diversen Tubengruppen.**

**Das Copyright des Materials liegt alleine beim jeweiligen Künstler.**

**Sollte ich ein Copyright verletzt haben,sendet mir bitte eine [E-Mail.](mailto:kimsoma@gmx.de)**

**Ich danke allen Tubern für das schöne Material,**

**ohne das es solche schönen Bilder gar nicht geben würde. Ich habe das Tutorial mit PSP 2020 gebastelt,**

**aber es sollte auch mit allen anderen Varianten zu basteln gehen.**

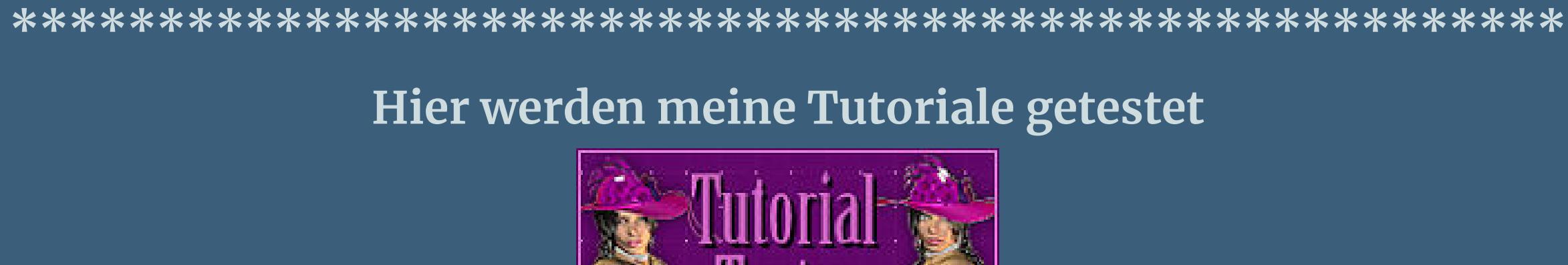

**\*\*\*\*\*\*\*\*\*\*\*\*\*\*\*\*\*\*\*\*\*\*\*\*\*\*\*\*\*\*\*\*\*\*\*\*\*\*\*\*\*\*\*\*\*\*\*\*\*\*\*\* [Plugins](http://tutorialsbyhexi.grafikkreators.de/filterseite/filterseite.html)**

**Filters Unlimited–&<Bkg Designer sf 10 II>–Gregs FO Warp FM Tile Tool–Blend Emboss**

**\*\*\*\*\*\*\*\*\*\*\*\*\*\*\*\*\*\*\*\*\*\*\*\*\*\*\*\*\*\*\*\*\*\*\*\*\*\*\*\*\*\*\*\*\*\*\*\*\*\*\*\***

#### **[Material](https://www.mediafire.com/file/mcpd721jz12jwr2/Carine-99-Un+jour+d) oder [HIER](https://filehorst.de/d/ezpIqdvk)**

**du brauchst noch Hintergrundtube**

**Dekotube/n**

**Personentube meine ist von [Alex Prihodko](http://picsfordesign.com/)**

**\*\*\*\*\*\*\*\*\*\*\*\*\*\*\*\*\*\*\*\*\*\*\*\*\*\*\*\*\*\*\*\*\*\*\*\*\*\*\*\*\*\*\*\*\*\*\*\*\*\*\*\***

### **Vorwort !!**

**Alle,die mit einer neuen PSP Version (ab X3) arbeiten, können nicht mehr so spiegeln,wie man es bis dahin kannte. Dafür habe ich eine kleine Anleitung geschrieben,wie es**

**mit Skripten geht. Schau [HIER](https://tuts.rumpke.de/spiegeln-mit-scripten/)** *Weil man bei den neuen PSP Versionen nicht mehr so einfach spiegeln kann,*

*mir dadurch die Arbeit schwerer gemacht wird und dir auch, habe ich mich dazu entschieden, nur noch mit den Skripten zu arbeiten !!!!*

*Mach es dir auch einfach und installiere dir die Skripte !!*

**\*\*\*\*\*\*\*\*\*\*\*\*\*\*\*\*\*\*\*\*\*\*\*\*\*\*\*\*\*\*\*\*\*\*\*\*\*\*\*\*\*\*\*\*\*\*\*\*\*\*\*\***

**Wenn etwas verkleinert wird,dann immer ohne Haken bei \*Alle Ebenen angepaßt\* ,**

**andernfalls schreibe ich es dazu. \*\*\*\*\*\*\*\*\*\*\*\*\*\*\*\*\*\*\*\*\*\*\*\*\*\*\*\*\*\*\*\*\*\*\*\*\*\*\*\*\*\*\*\*\*\*\*\*\*\*\***

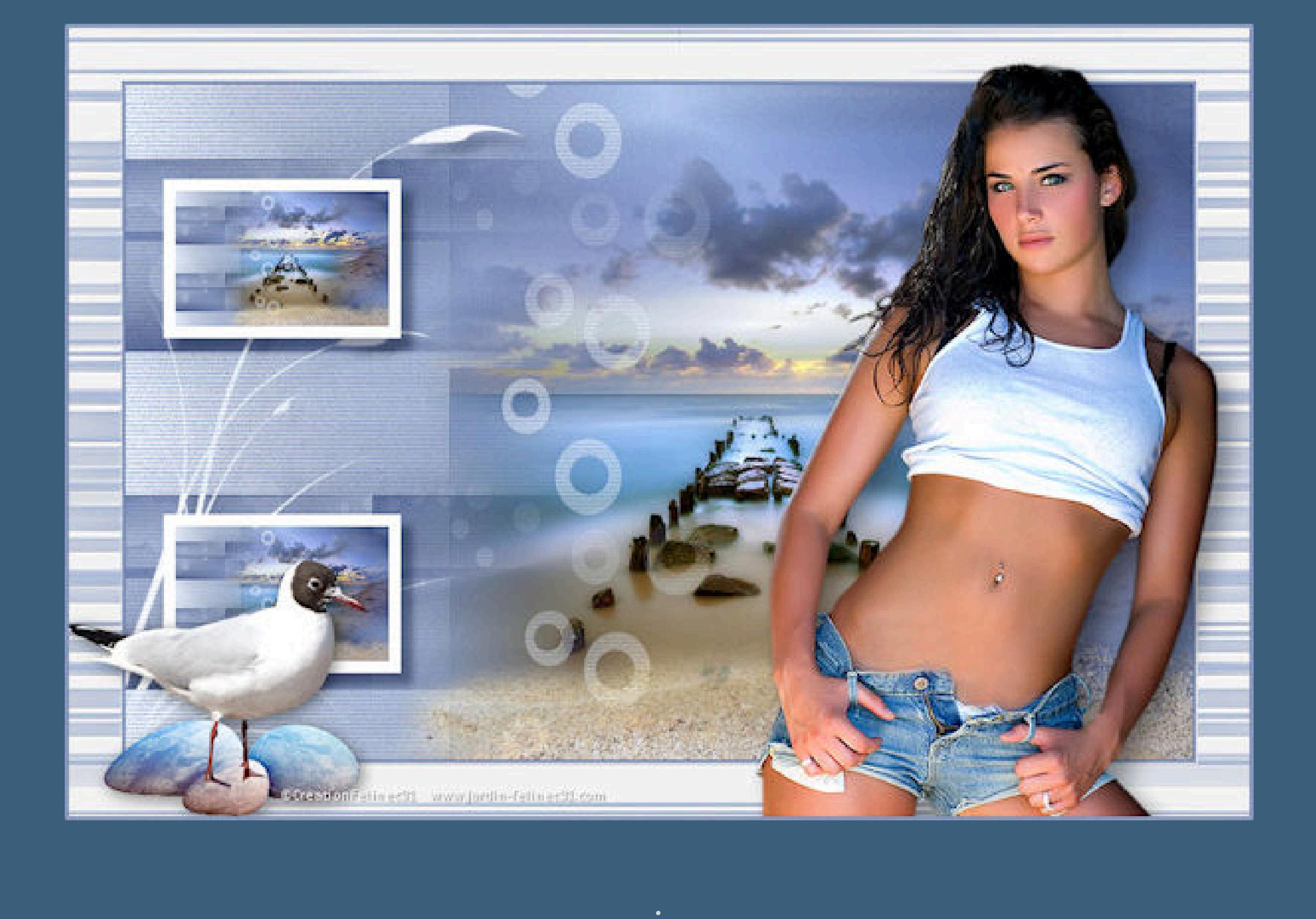

#### **Punkt 1 Schiebe die Selectionen in den Auswahlordner. Such dir aus deinen Tuben eine helle und dunkle Farbe. Öne ein neues Blatt 900 x 570 Px–mit diesem Verlauf füllen**

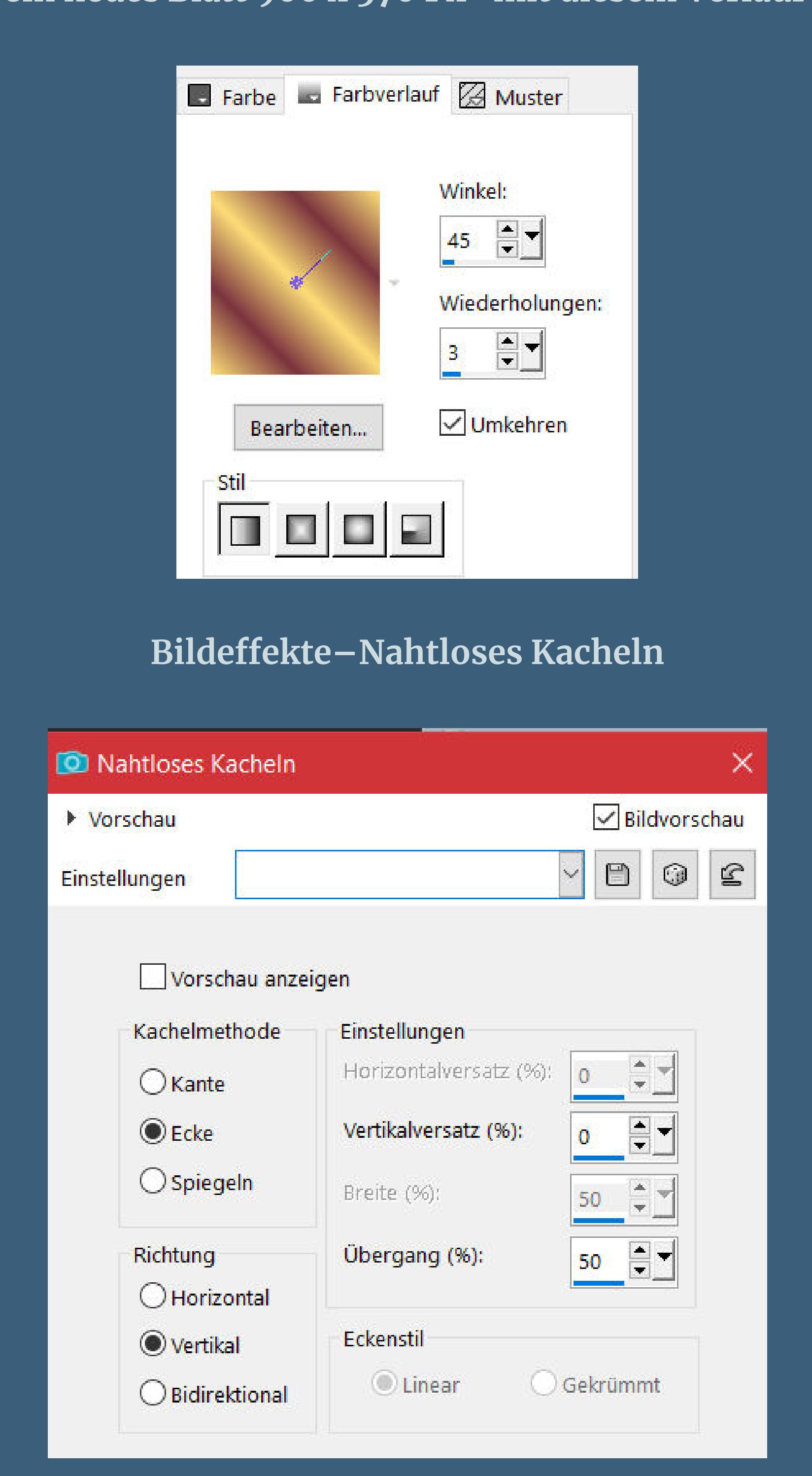

**Einstellen–Unschärfe–Gaußsche Unschärfe mit 5 Filters Unlimited–&<Bkg Designer sf 10 II>–Gregs FO Warp**

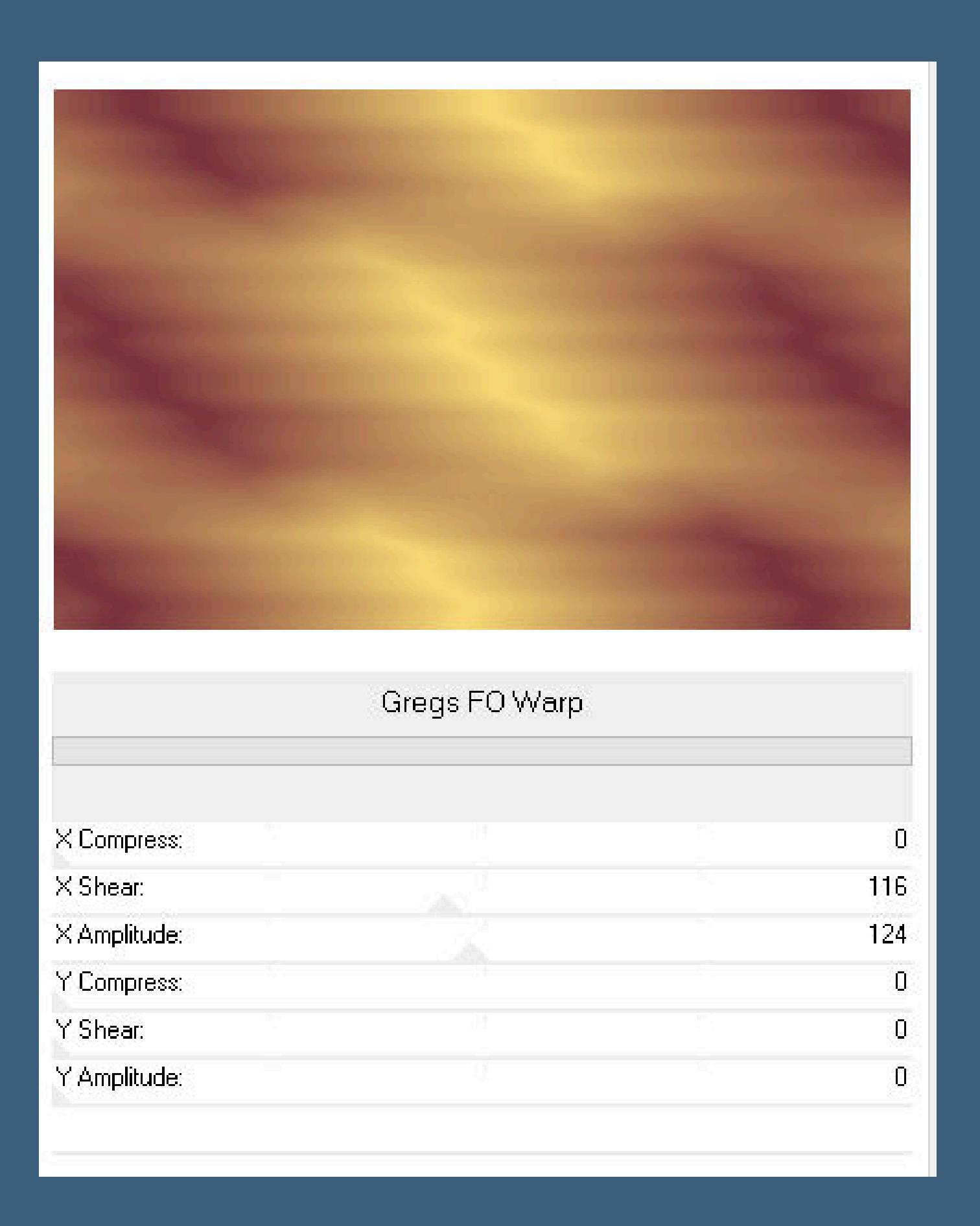

**neue Ebene–mit weiß füllen**

**Punkt 2 Ebenen–Maskenebene aus Bild \*aditascreations\_mask\_43\***

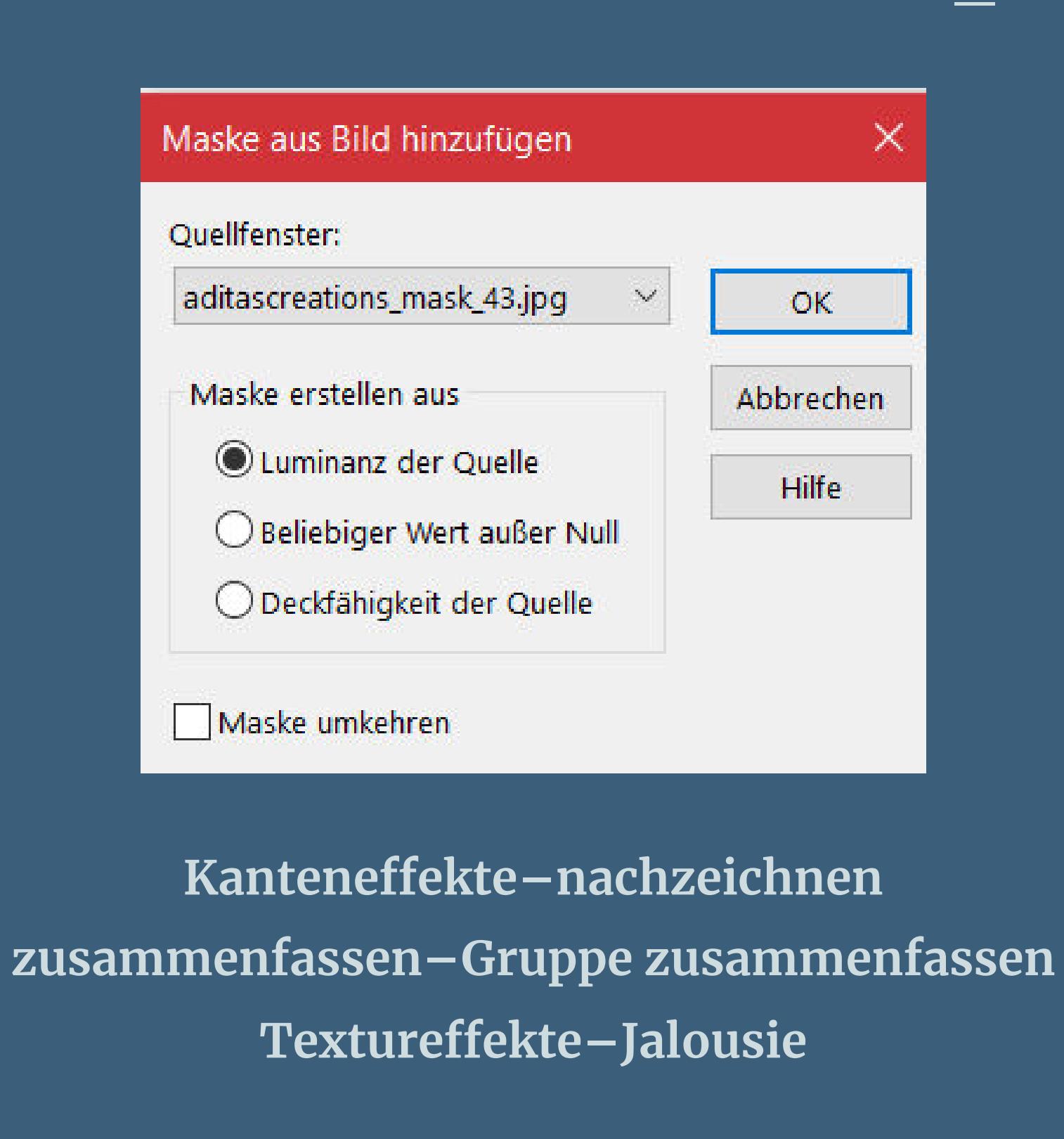

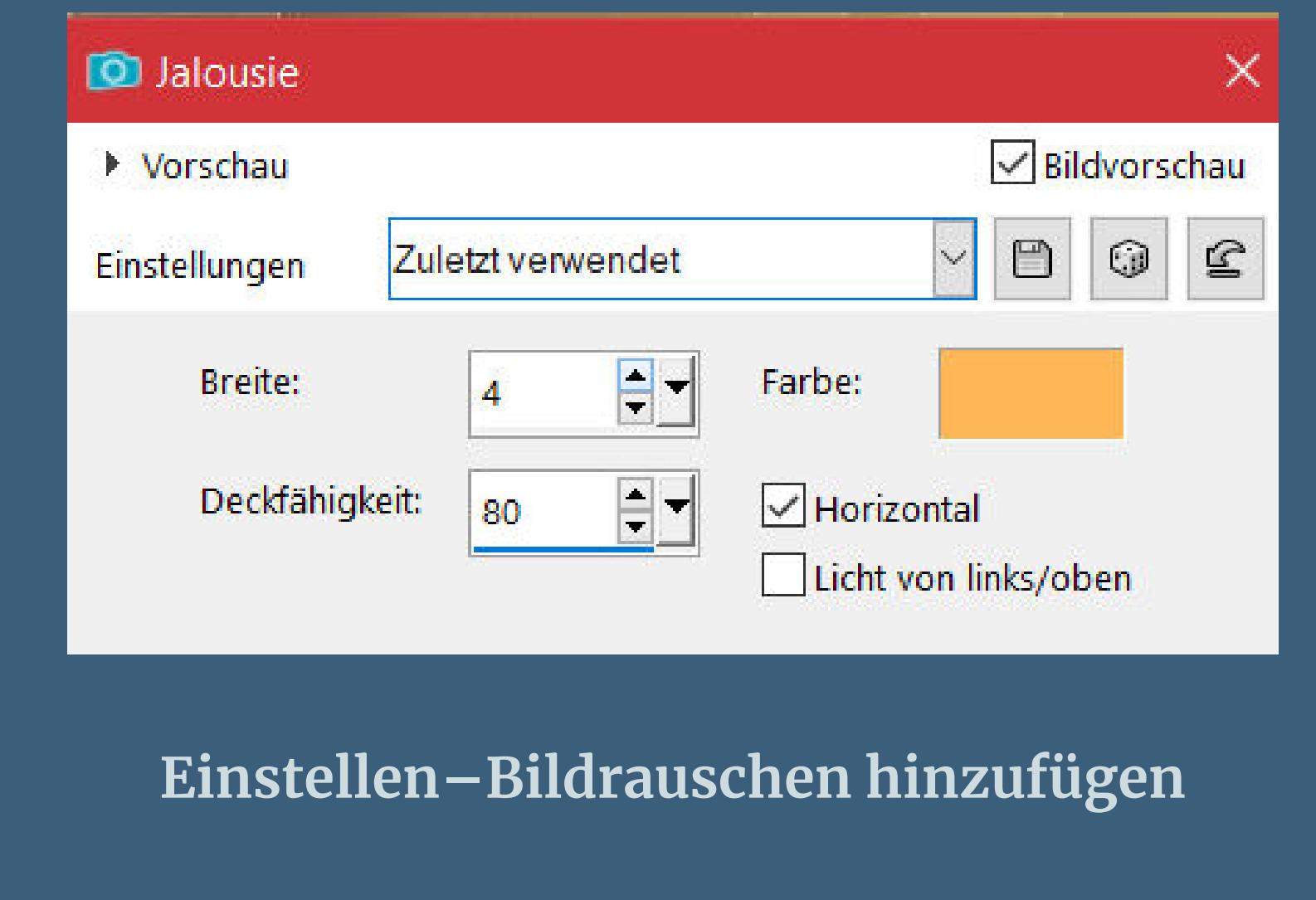

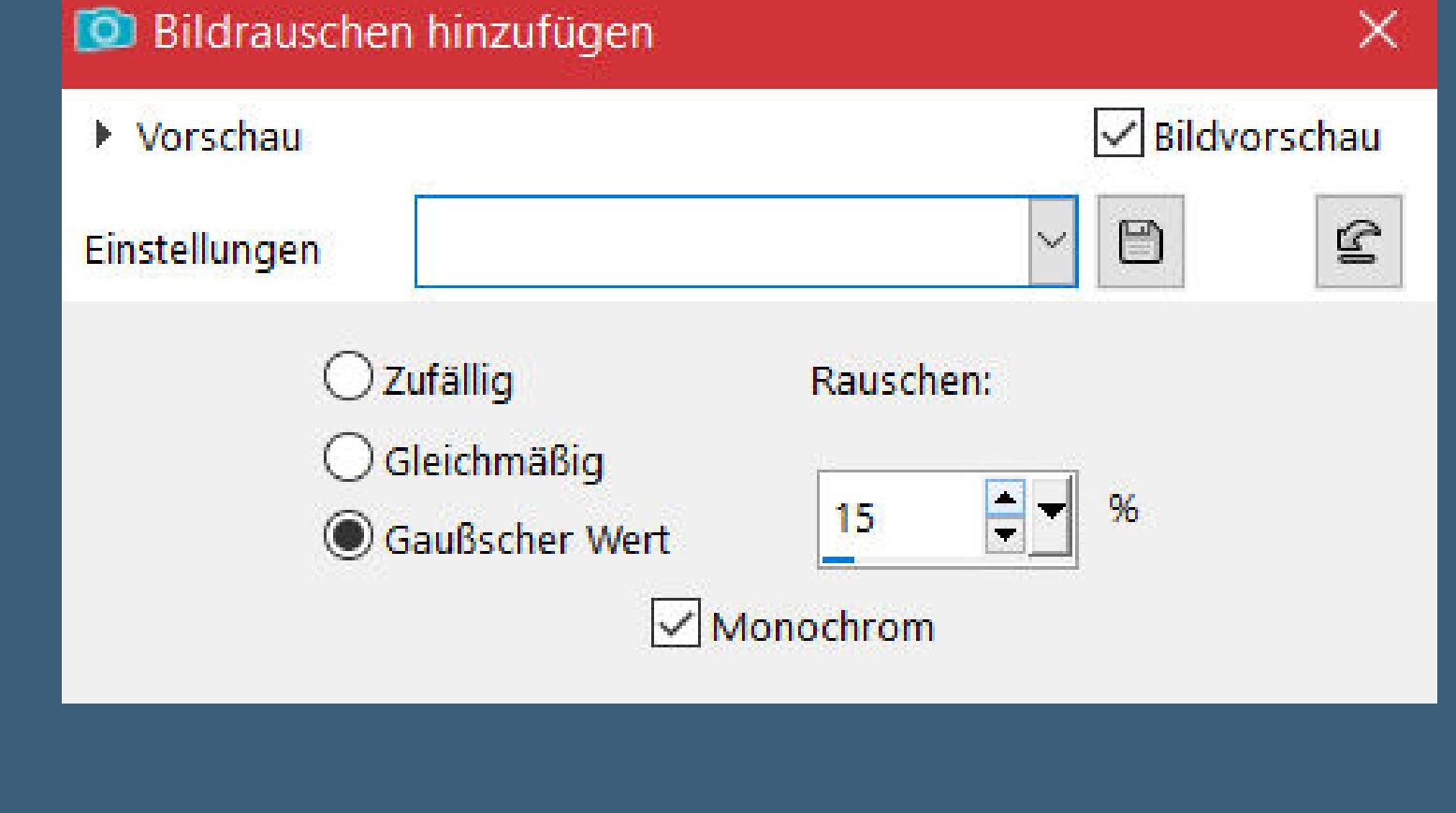

**scharfzeichnen**

**Punkt 3 Auswahl–Auswahl laden/speichern–Auswahl aus Datei laden Auswahl \*Sélection\_ D1\* laden Löschtaste–Auswahl aufheben kopiere deine Hintergrundtube–einfügen auf dein Bild**

**passe die Größe an–scharfzeichnen Ebene nach unten schieben–geh wieder auf die oberste Ebene**

#### **Punkt 4 Auswahl \*Sélection\_ D2\* laden Löschtaste–Auswahl aufheben**

**kopiere \*sable\*–einfügen auf dein Bild mit Taste K einstellen auf 211 / 452 Deckkraft 90% alle Ebenen kopieren–einfügen als neues Bild verkleinern auf 20%–Haken rein unten Rand hinzufügen–10 Px weiß scharfzeichnen–kopieren**

#### **Punkt 5**

**Zurück zu deinem Bastelbild–einfügen als neue Ebene mit Taste K einstellen auf 32 / 80 Ebene duplizieren mit Taste K einstellen auf 32 / 363 nach unten zusammenfassen Schlagschatten 10/10/50/10**

#### **Punkt 6**

**Kopiere \*deco 1\*–einfügen auf dein Bild mit Taste K einstellen auf -3 / 33 Schlagschatten 2/2/50/10 Ebene nach unten schieben Rand hinzufügen–1 Px dunkle Farbe Rand hinzufügen–1 Px helle Farbe Rand hinzufügen–1 Px dunkle Farbe**

#### **Punkt 7 Auswahl alles**

**Rand hinzufügen–45 Px weiß öne \*deco cadre\*–koloriere nach deinen Farben Plugins–FM Tool–Blend Emboss Standard kopieren–zurück zu deinem Bastelbild–Auswahl umkehren einfügen in die Auswahl–Auswahl aufheben**

#### **Punkt 8**

**Kopiere deine Dekotube/n–einfügen auf dein Bild Größe anpassen–scharfzeichnen Schlagschatten 0/0/80/30 kopiere deine Personentube–einfügen auf dein Bild Größe anpassen–scharfzeichnen Schlagschatten 0/0/100/50**

#### **Punkt 9**

**Rand hinzufügen–1 Px dunkle Farbe Rand hinzufügen–1 Px helle Farbe verkleinere dein Bild auf 950 Px Breite setz dein WZ und das Copyright aufs Bild zusammenfassen und als jpg speichern.**

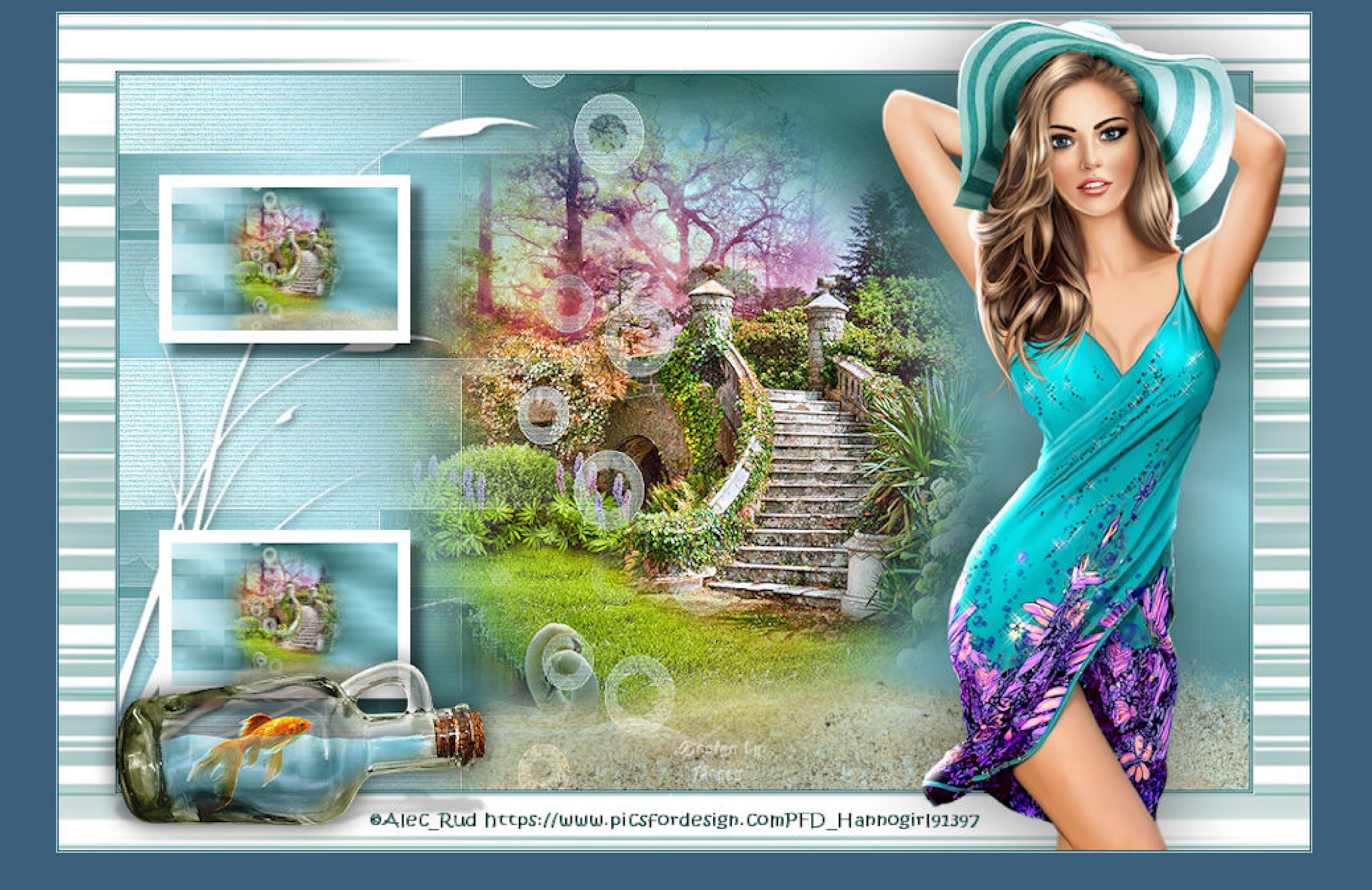

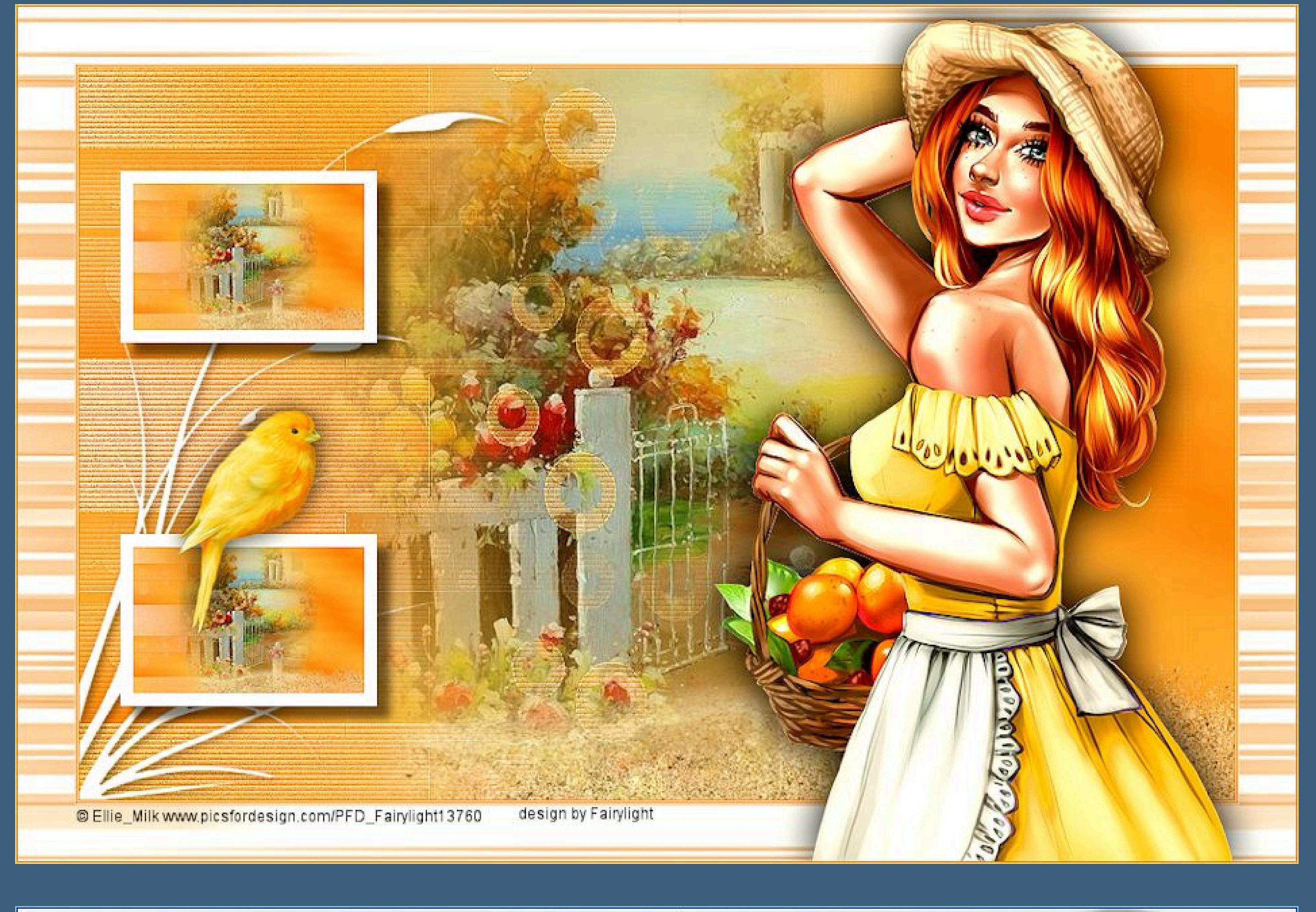

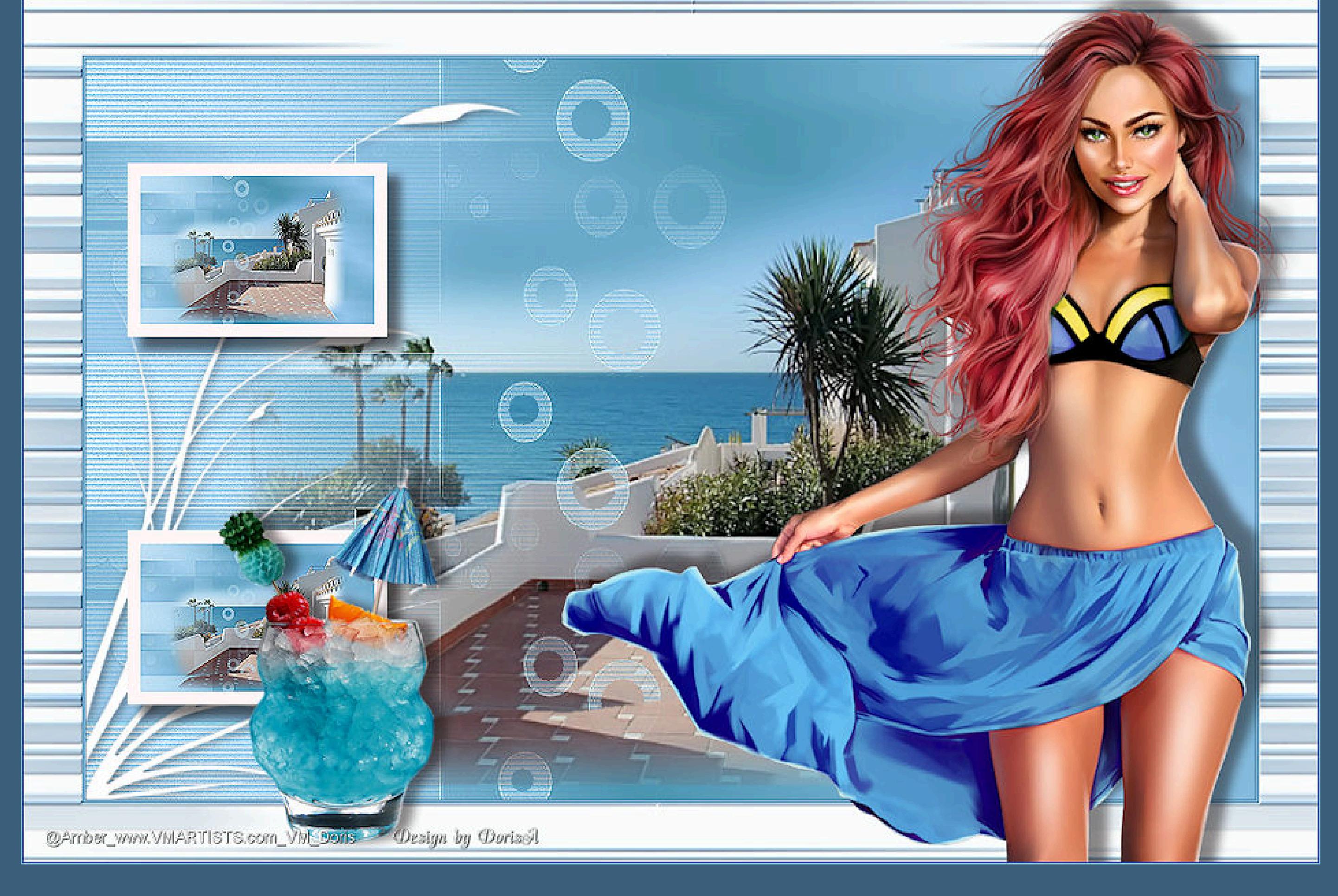

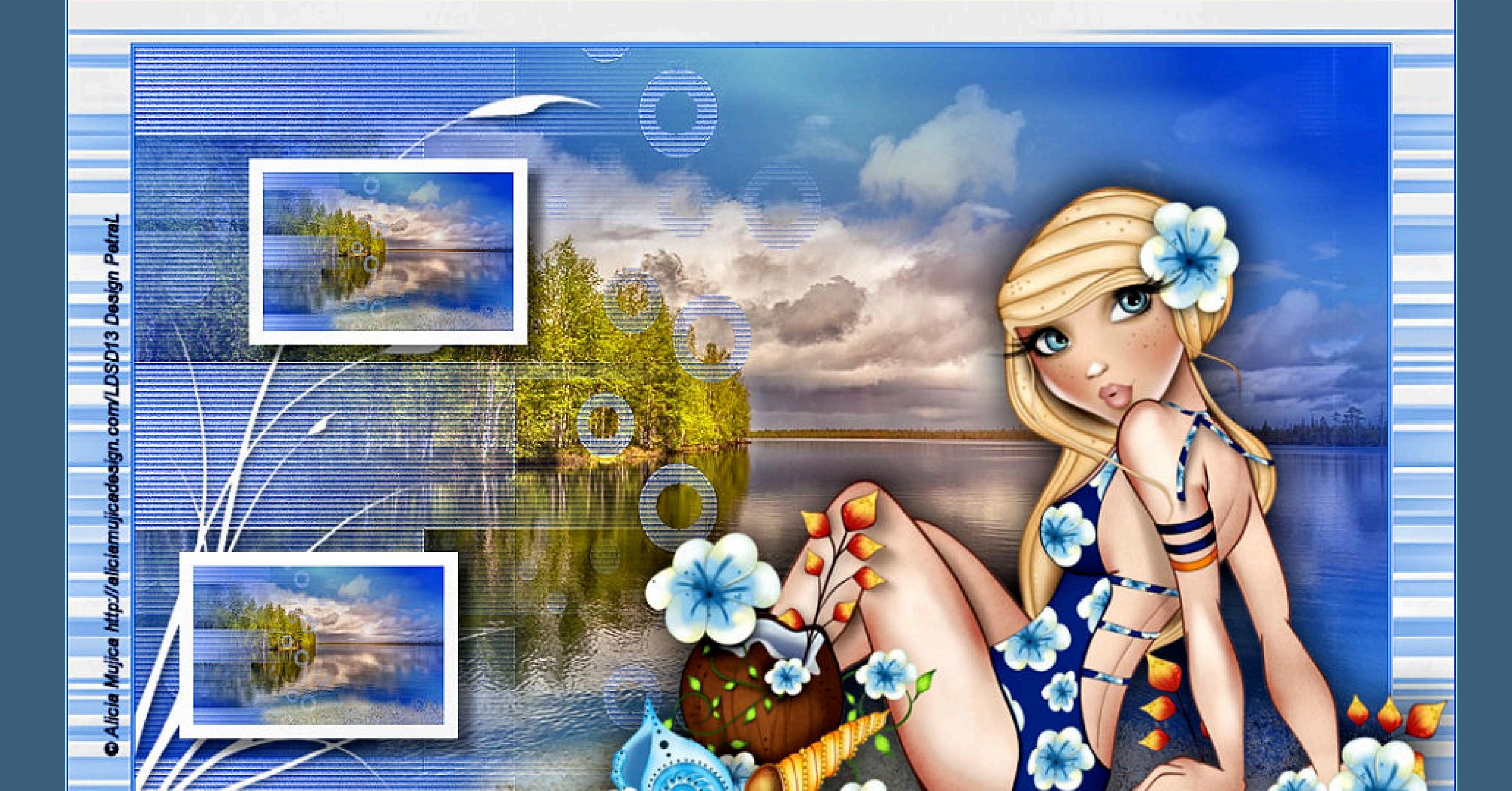

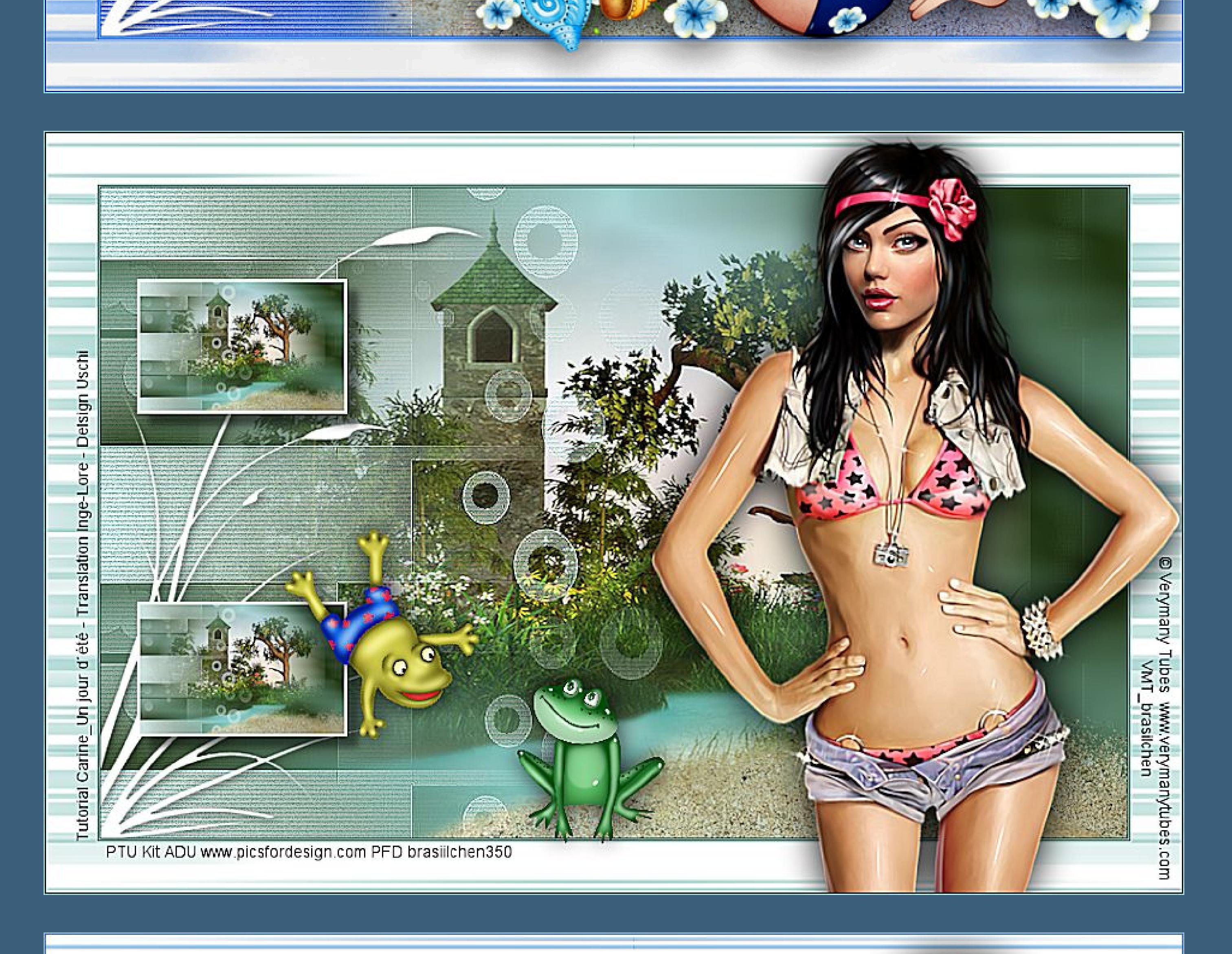

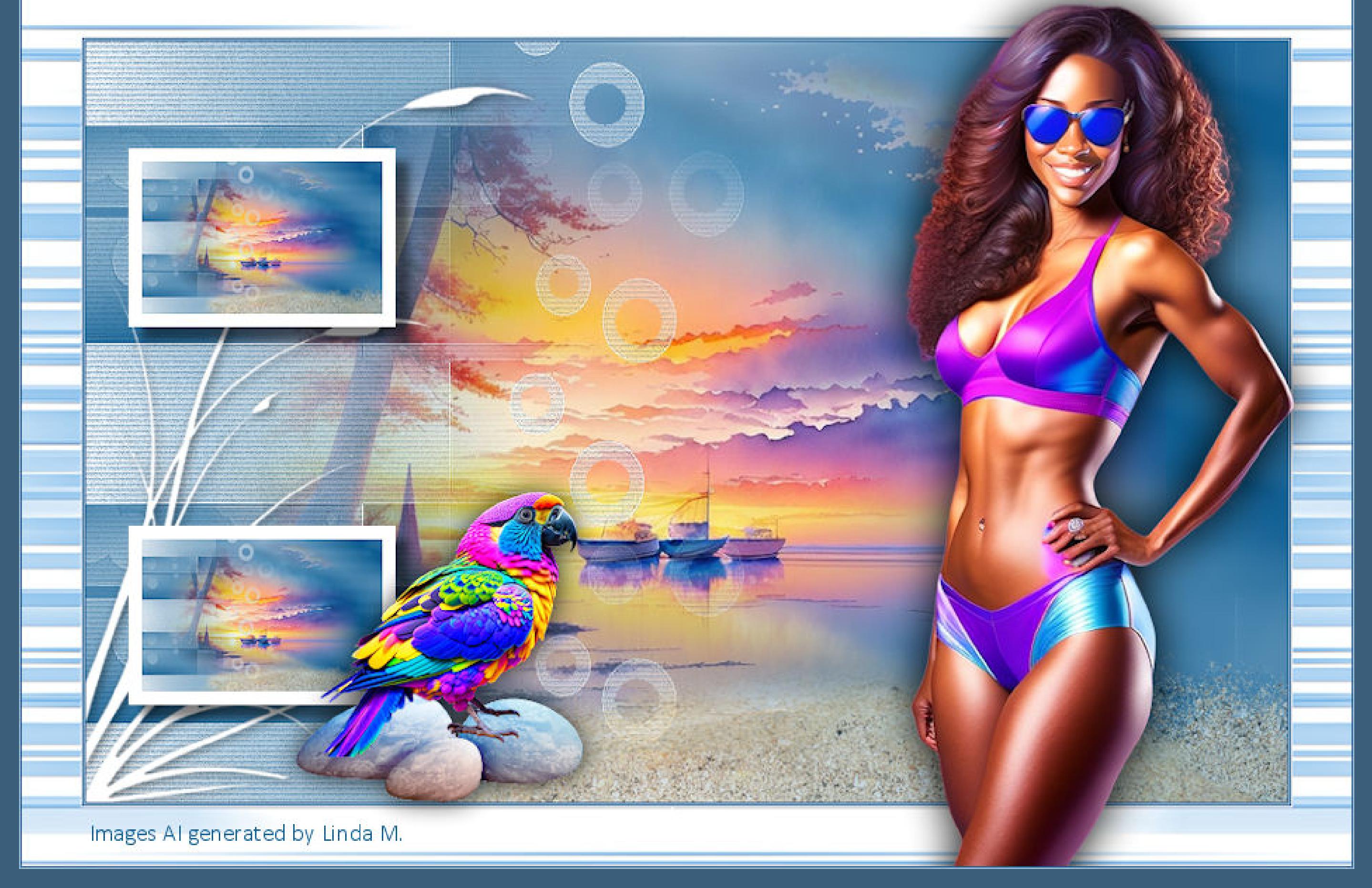

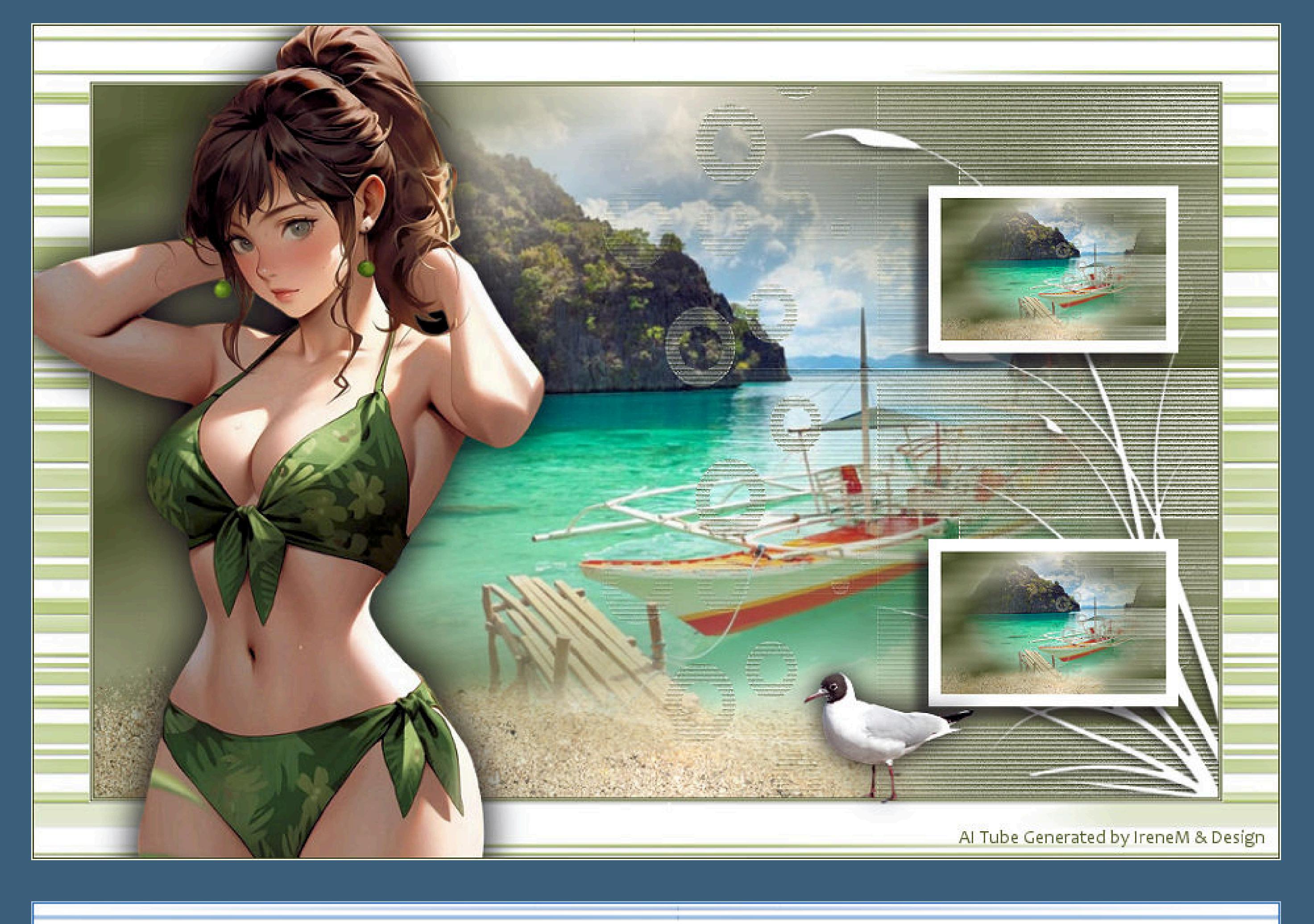

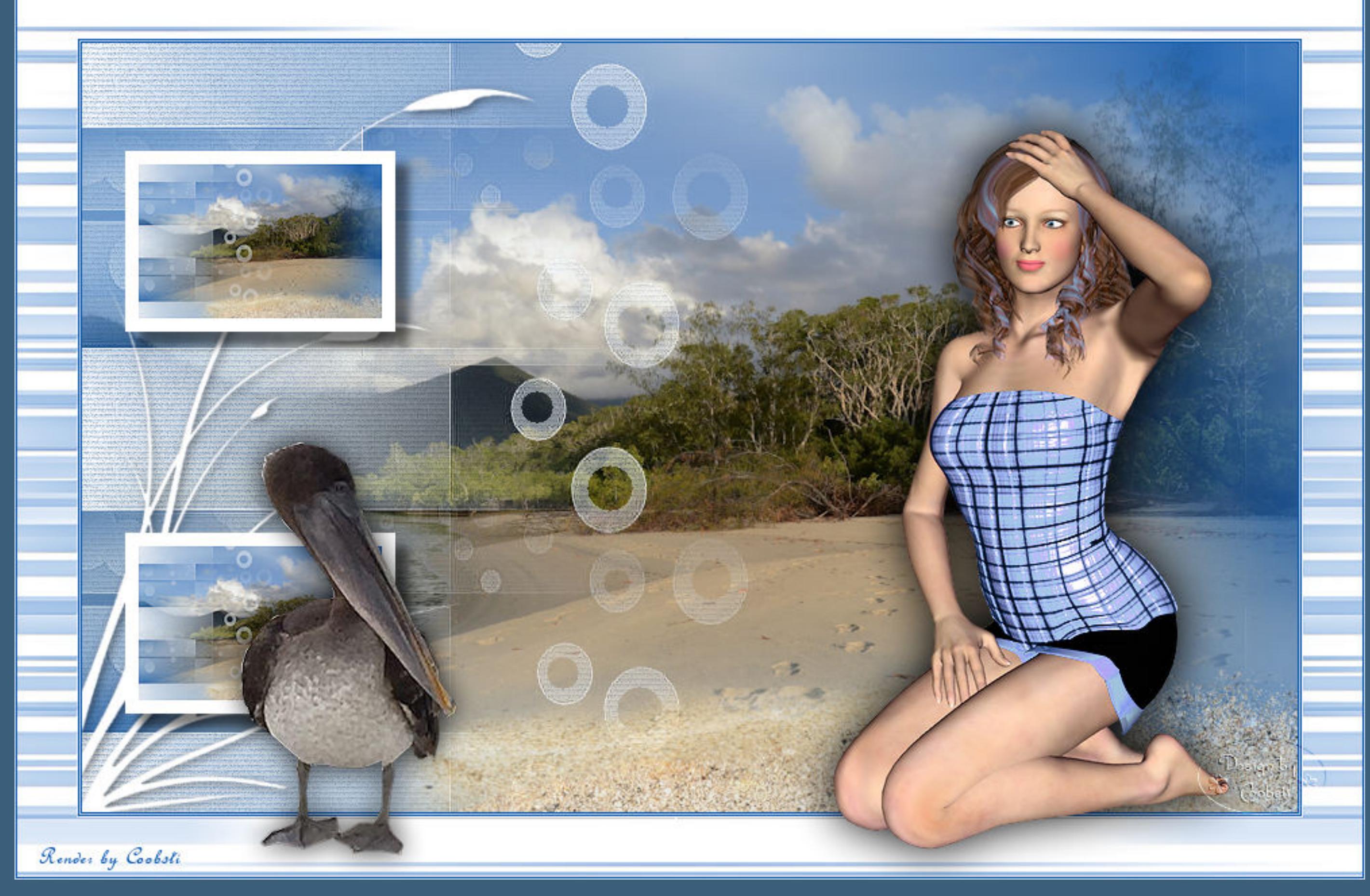

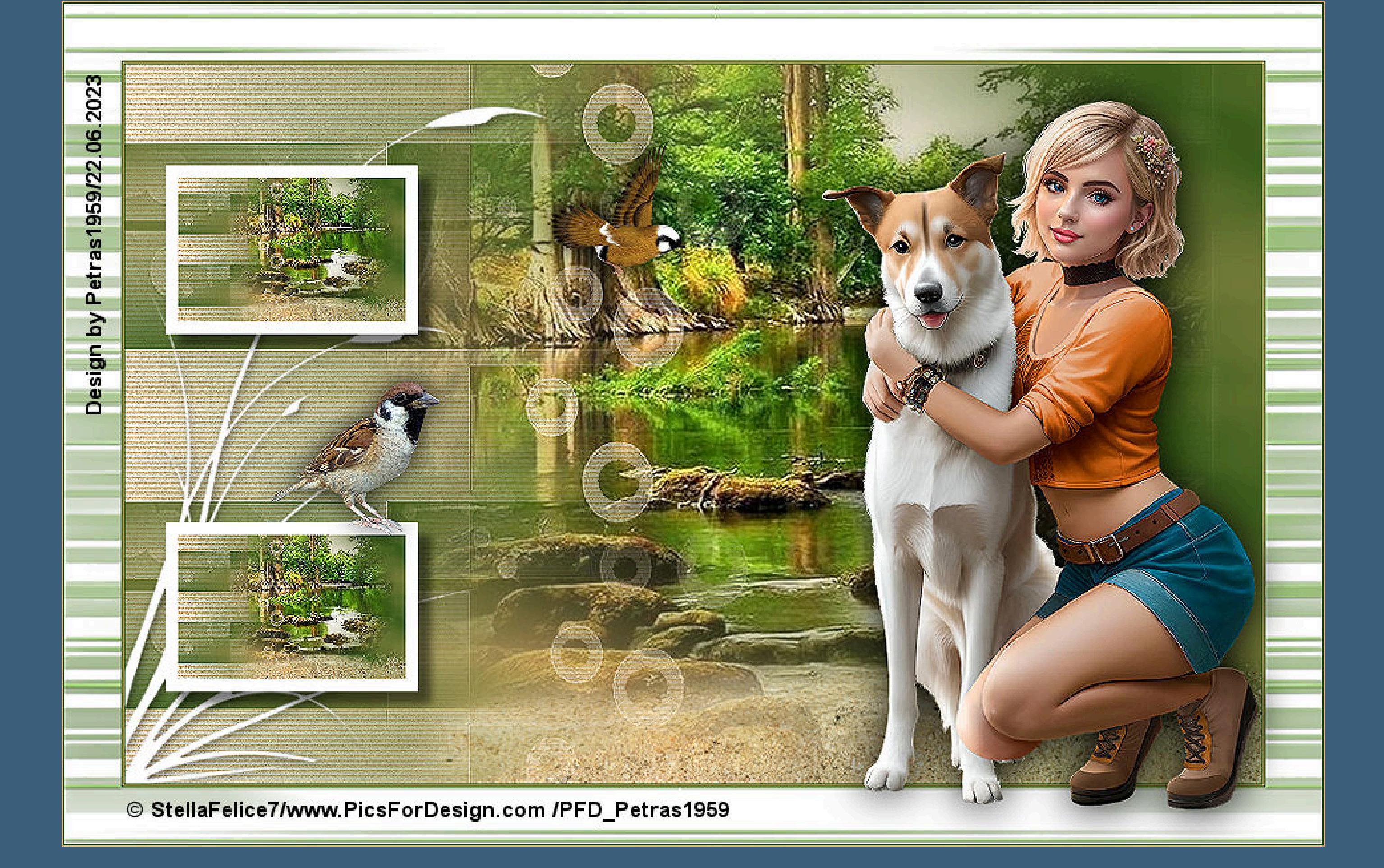

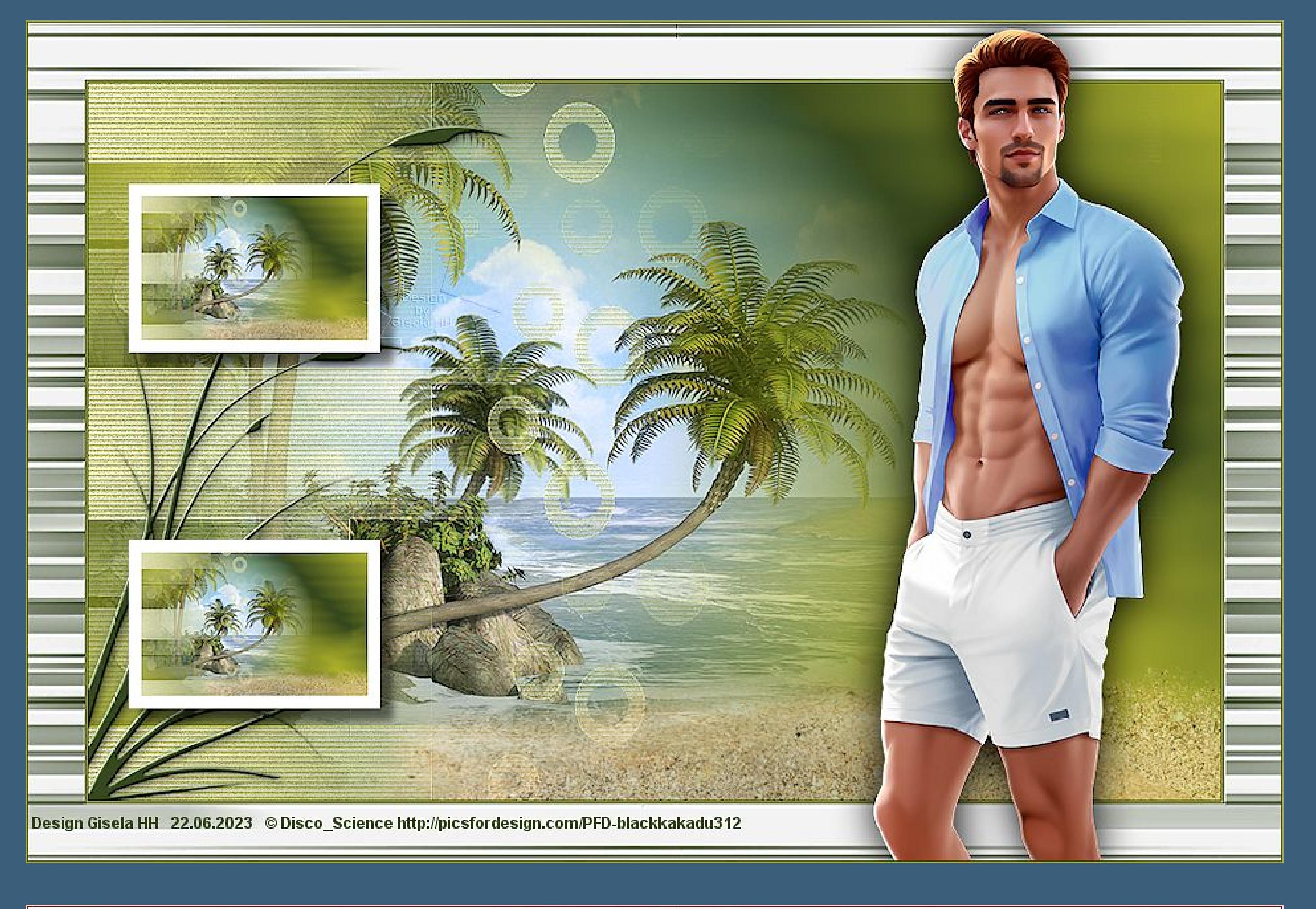

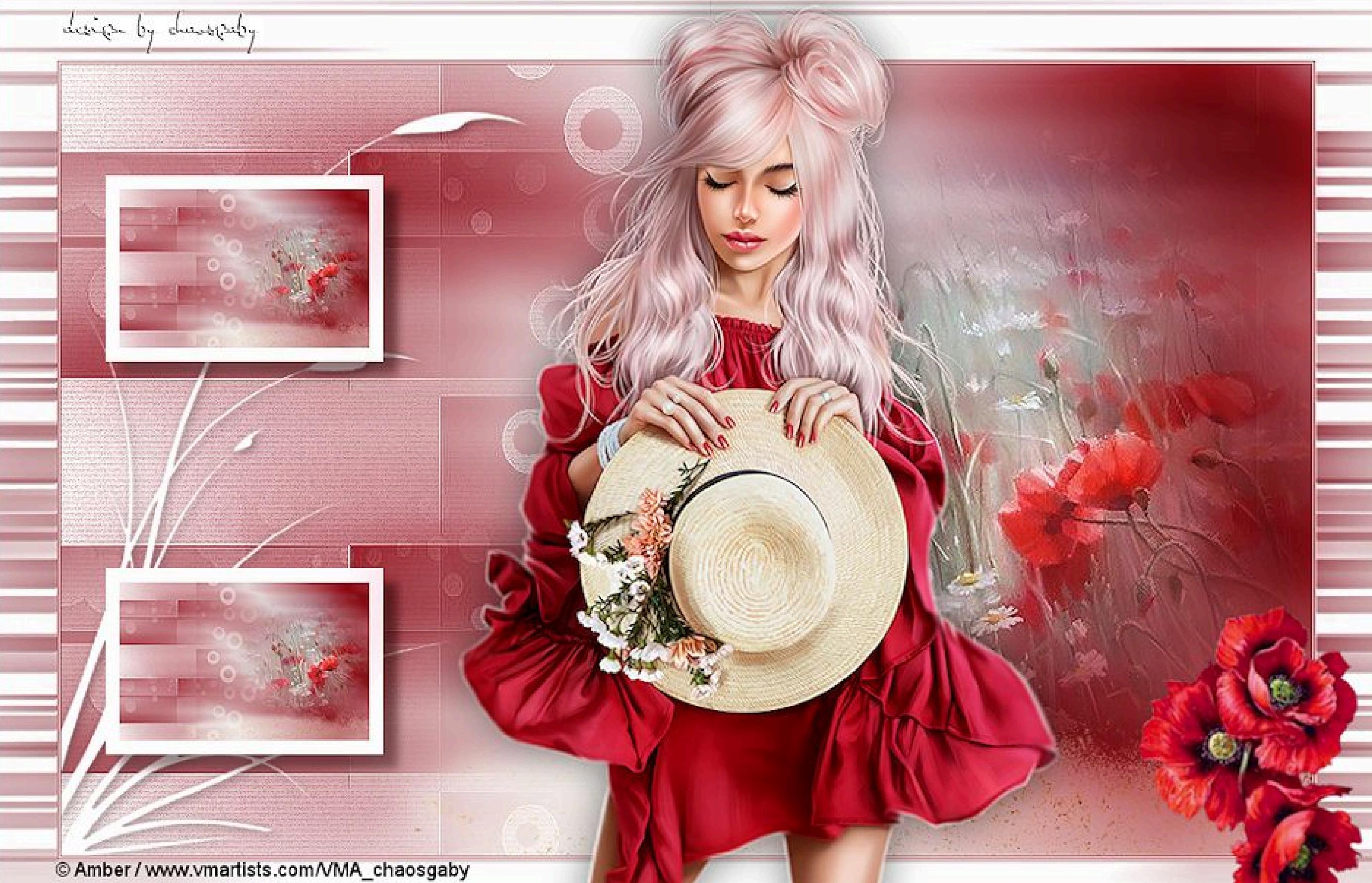

[Inge-Lore's](https://tuts.rumpke.de/) Tutoriale / Stolz [präsentiert](https://de.wordpress.org/) von WordPress